# 2021

Invoerinstructie akten notarieel archief. Invoer via crowdsourcingsmodule Atlantis

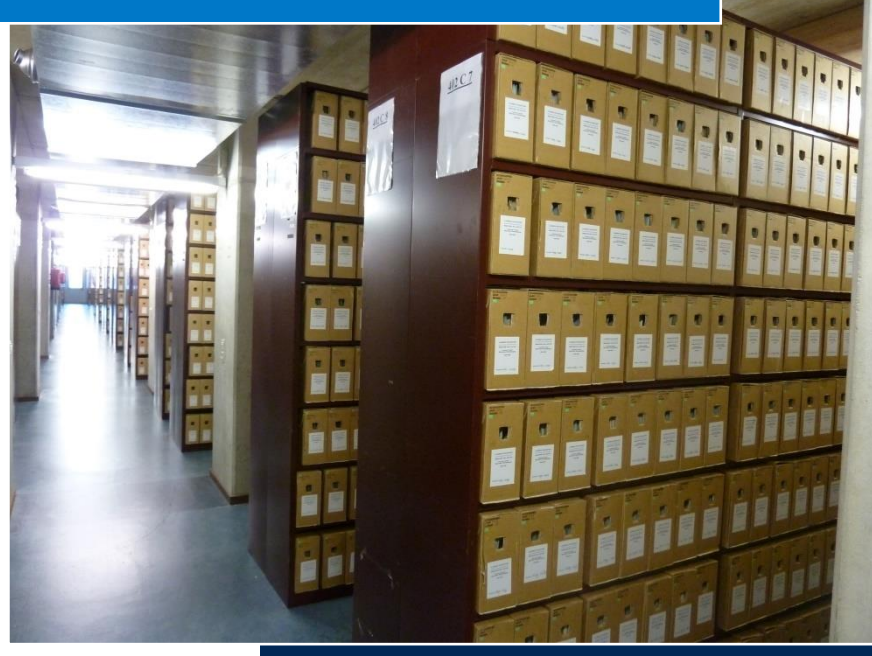

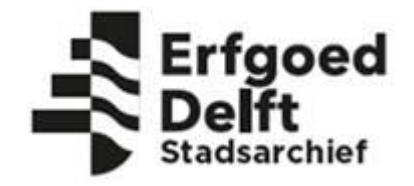

Versie 1 december 2021

# <span id="page-1-0"></span>Inhoud

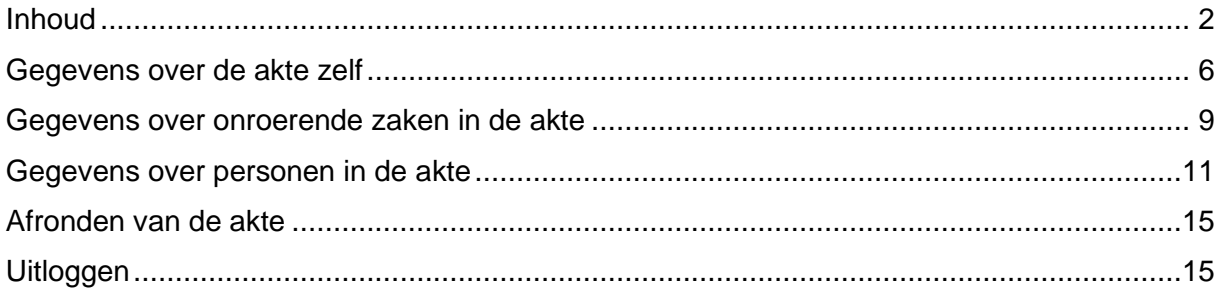

#### **Start**

[www.stadsarchiefdelft.nl/crowdsourcing](http://www.stadsarchiefdelft.nl/crowdsourcing)

Stap 1: log eerst in op de website.

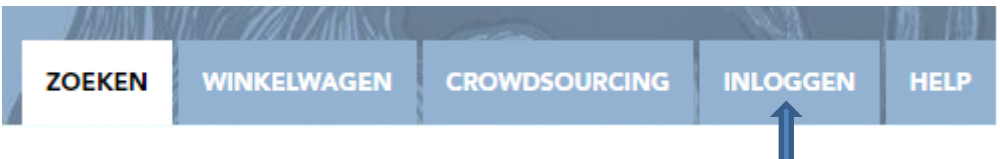

Stap 2: kies nadat de aanmelding op de website is gelukt een project uit op de pagina 'crowdsourcing' en klik op 'aanmelden voor dit project'.

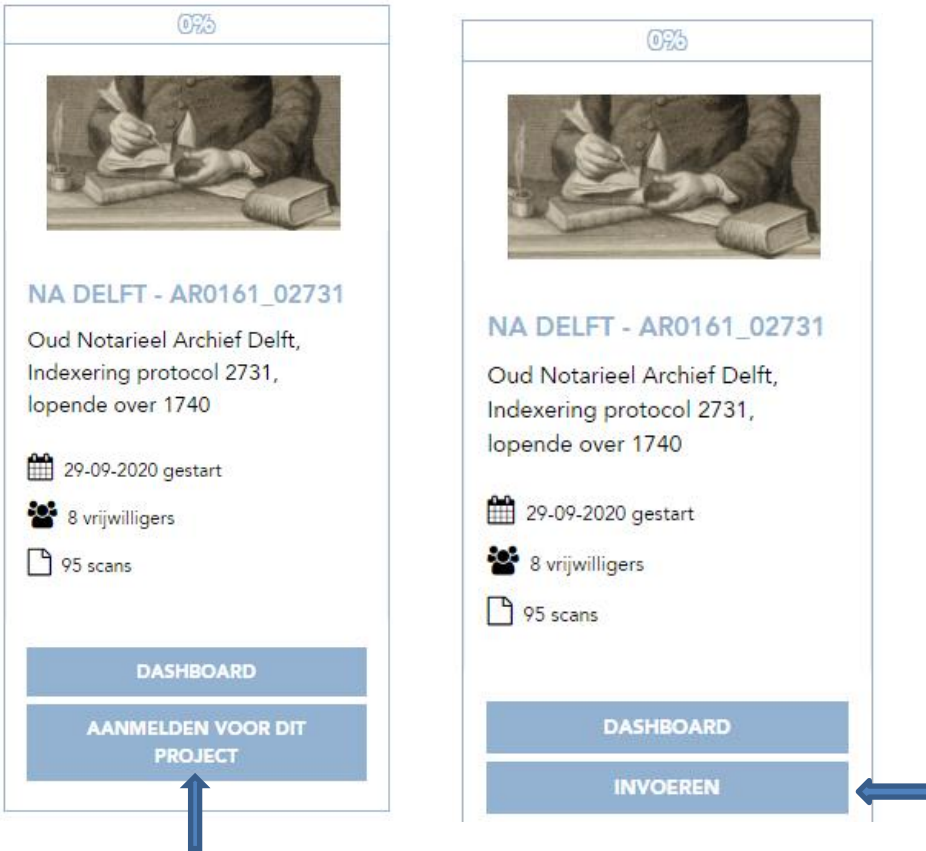

Stap 3: aanmelding gelukt? Klik dan op 'invoeren'.

#### **Starttips**

Om aan het handschrift in een akte te wennen kan het helpen deze een keer of meerdere keren door te lezen. Als eenmaal op 'afgerond' is geklikt, wordt de scan ingeleverd en is niet meer oproepbaar. Er kunnen dan geen correcties meer worden aangebracht.

Voorbeeld van een startscherm van een project met notariële akten:

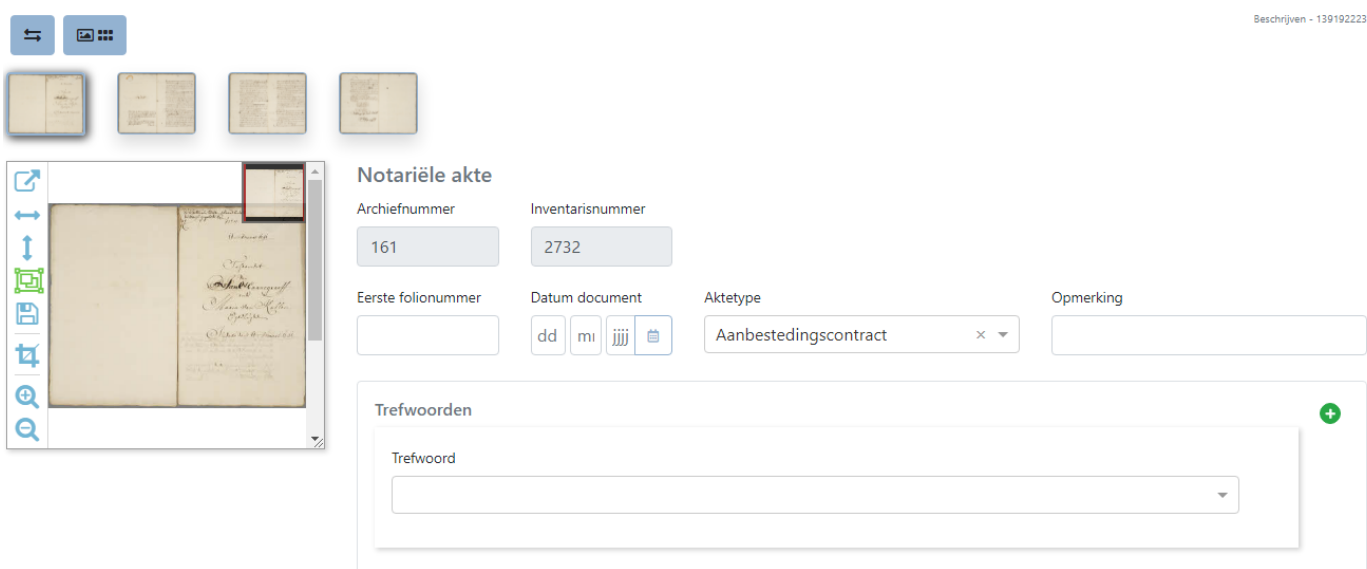

#### **Startscherm van het gekozen project**:

Linksboven staan functieknoppen die te maken hebben met de weergave van de scan en de invoervelden. Standaard staat de scan links naast de invoervelden. Er kan voor gekozen worden de scan rechts in het beeldscherm te zetten of horizontaal. Gebruik de knoppen linksboven in het beeldscherm om te wisselen.

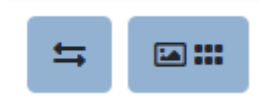

Geheel links staan iconen. Door met de cursor op een icoon te staan, verschijnt uitleg over de functie.

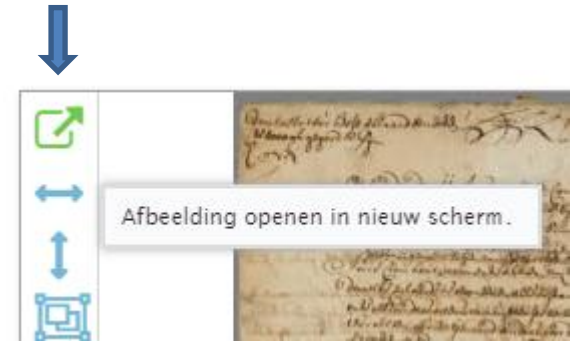

Als er twee beeldschermen beschikbaar zijn, is het handig de afbeelding naar een tweede beeldscherm te verplaatsen. Hoe? Klik op het blauwe icoontje linksboven naast de afbeelding. Open eerst de afbeelding in een nieuw scherm. Dat scherm heet 'mediaviewer'. Zet de muis op het tabblad 'mediaviewer' en sleep dat naar het tweede beeldscherm.

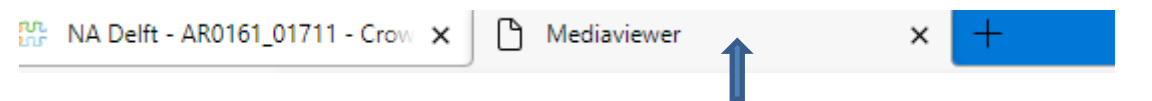

# **Groter maken afbeelding**

Het kleine scherm met de scan kan groter en kleiner worden gemaakt. De invoervelden aan de rechterzijde worden dan wel kleiner. Zie de afbeeldingen hieronder.

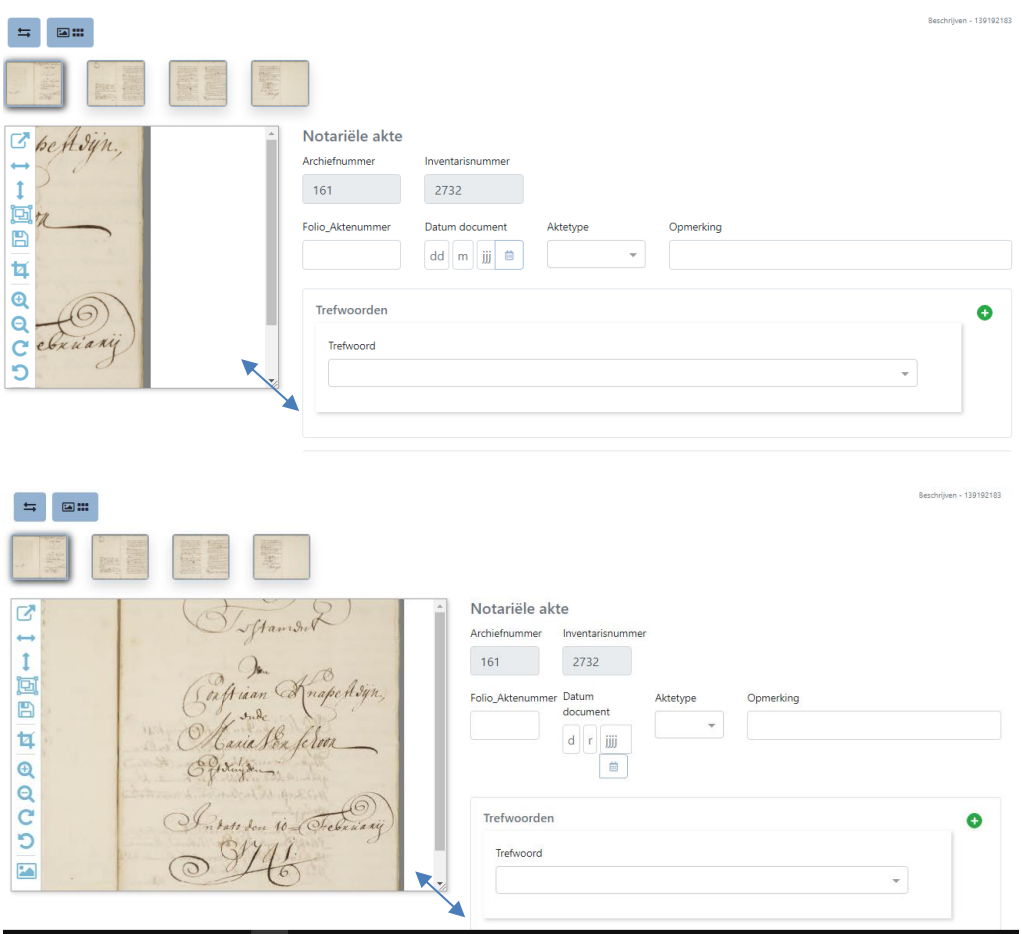

Met de cursorgreep of scrol wieltje kan het kleine scherm met de scan worden vergroot. Daarmee wordt de scan beter leesbaar.

# <span id="page-5-0"></span>Gegevens over de akte zelf

#### **Archiefnummer**

Archiefnummer

161

Dit veld is vooraf ingevuld en kan niet worden aangepast

#### **Inventarisnummer**

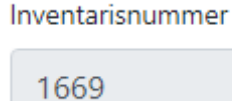

Dit veld is vooraf ingevuld en kan niet worden aangepast

#### **Folio of Aktenummer**

Eerste folionummer

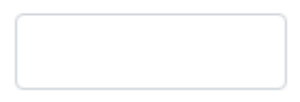

Vul hier in het folionummer waar de akte mee begint.

Folio is een ander woord voor bladzijde. Alleen de voorkant van de folio of bladzijde werd genummerd. De voorkant heet recto, de achterkant verso. Bij folionummering van bladzijden: alleen verso vermelden: bijvoorbeeld 25v. Als de akten zijn genummerd en binnen de akte de folio's, dan het aktenummer noteren.

#### **Datering**

Datum document

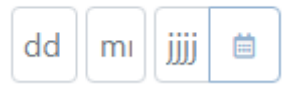

In een akte kunnen meerdere data voorkomen. Het gaat om de opsteldatum van de akte.

#### **Aktetype**

Aktetype

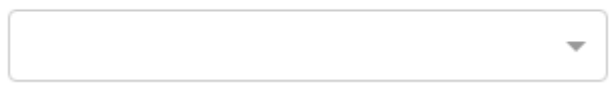

Kies een aktetype. Dit is geen vrij veld. Aktetypen zijn alfabetisch gerangschikt in een uitrolmenu.

In het soort akte komt tot uitdrukking om welk soort rechtshandeling het gaat. Bij sommige akten staat het type al in de akte zelf omschreven. Echter, niet altijd dus dan moet dit uit de tekst worden afgeleid. Er zijn heel veel verschillende termen in gebruik. Van akten die in kopie aan de originele akte zijn toegevoegd (en die van een andere datum en notaris kunnen zijn) wordt de inhoud gewoon verwerkt bij de originele akte maar met een verwijzing in het veld 'Opmerking'.

Staat het aktetype er niet bij of is er twijfel? Niet gokken, maar kies dan 'overige'. Alle ingevoerde scans worden nagelopen door een controleur.

#### **Opmerking**

Opmerking

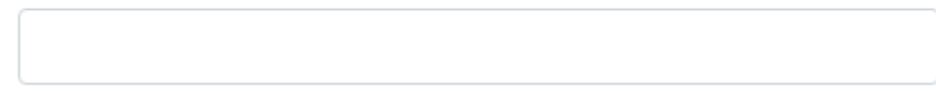

#### **Trefwoorden**

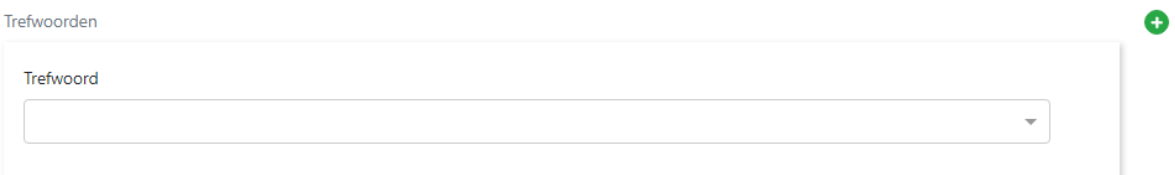

In de hoofdgroep 'trefwoord' wordt de inhoud van de akte nader omschreven in een of meer trefwoorden. De trefwoorden zijn bedoeld als extra informatie om gericht onderzoek te kunnen doen. Informatie die in andere ingangen beschikbaar is, wordt hier niet herhaald.

Door op het plusie in het groen te klikken, kun je extra velden voor trefwoorden toevoegen.

Hier niet invullen:

- namen van personen of plaatsnamen die aan personen zijn gekoppeld
- beroepen
- onroerend goed of locaties die daaraan zijn gekoppeld

- geen informatie die al blijkt uit het type akte. Voorbeeld: trefwoord nalatenschap is overbodig als de akte een testament is.

7 | Instructie akten Oud Notarieel Archief (versie 1, december 2021)

#### Wat wel?

Globaal gezegd: het verhaal dat verteld wordt in de akte en dat niet in andere ingangen terug te vinden is. Een term als 'nalatenschap' kan relevant zijn in een akte waarin niet van te voren vaststaat dat het om een nalatenschap gaat, zoals een scheiding, een procuratie, een attestatie, een borgtocht etc.

Verschillende subrubrieken komen ook voor als soort akte. Bij trefwoorden komt 'betaling' (GELDZAKEN) te staan wanneer het niet gaat om een afrekening of iets dergelijks, maar bijvoorbeeld om een attestatie waarin een getuige verklaart dat hij heeft gezien dat meneer A het bedoelde bedrag heeft betaald aan meneer B.

Kies uit de bestaande lijst trefwoorden. Deze wordt zichtbaar bij het invoeren van een letter/woord.

<span id="page-7-0"></span>**Beperk het aantal trefwoorden tot maximaal 5.**

# Gegevens over onroerende zaken in de akte

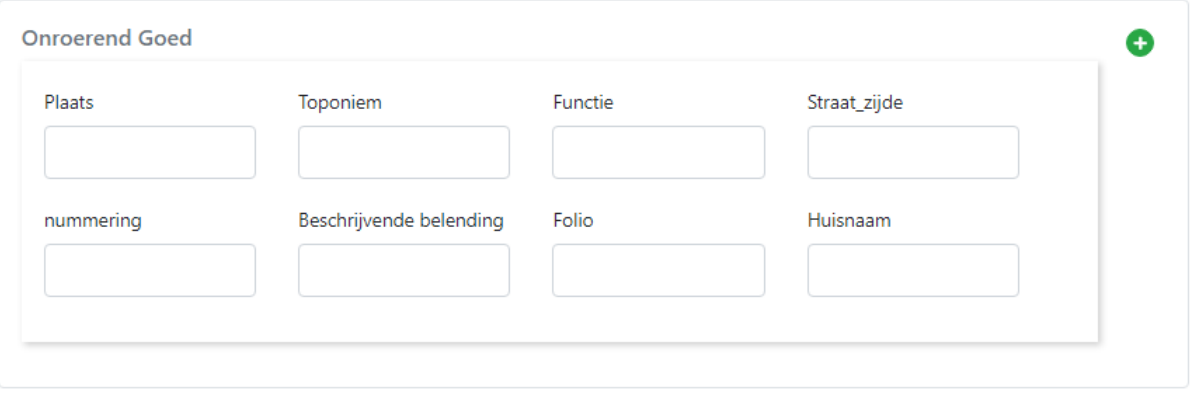

weer te verwijderen.

Zijn er meerdere onroerende goederen? Met  $\bullet$  zijn velden toe te voegen. Met  $\bullet$  zijn deze

#### **Plaats**

Hier de plaats, polder, ambacht etc. van het onroerend goed vermelden. Gebruik de hedendaagse spelling. Begin met een hoofdletter. Gebruik geen toevoeging zoals een verwijzing naar een provincie of land.

#### **Toponiem**

De naam van onroerend goed wordt behandeld als eigennaam, dus invullen zoals deze in de akte voorkomt. Bij veilingen gaat het niet om de veilinglocatie, bijvoorbeeld een herberg, maar om welk onroerend goed dat geveild werd. Neem het over zoals het er letterlijk staat. Schepen en gebouwen zoals een molen hebben ook namen. Scheepsnamen worden geplaatst bij 'toponiem'.

#### **Functie**

Functies zoals huis, herberg, kerk, gasthuis, boerderij, molen, schip, weiland, zaailand, bos, weiland, pottenbakkerij etc. worden gespeld in hedendaags Nederlands en met kleine letters.

#### **Straatzijde**

In dit veld wordt de straatnaam vermeld met eventueel de aanduiding: oz (oostzijde), zz (zuidzijde) etc. Als het om een huis gaat dat bijvoorbeeld op de hoek ligt dan beide straatnamen vermelden: 'Choorstraat - Papestraat'. Als er staat 'naast het Groene Schilt' of 'over de brouwerij de Buijs' dan is dit zowel een adres als een toponiem, dan in beide velden opnemen.

#### **Nummering**

Vanaf de 17de eeuw is het mogelijk dat de notaris ook nummers vermeldt die een relatie hebben met het onroerend goed zoals verpondingnummers of verwijzingen naar koopbrieven in het huizenprotocol.

Kijk goed naar het jaartal van de akte:

- \* verpondingsnummer = in akten vóór 1810
- \* wijknummer = in akten tussen 1810 en vóór 1876
- \* huisnummer = in akten vanaf 1876

9 | Instructie akten Oud Notarieel Archief (versie 1, december 2021)

Het is belangrijk deze te noteren, evenals de sectieletters en perceelnummers die na de invoering van het kadaster in 1832 in gebruik werden genomen.

#### **Beschrijvende belending**

Als er een belending alleen met een huisnaam en bijvoorbeeld functie wordt aangeduid, en niet met een persoonsnaam, kan hier de belending gespecificeerd worden: noordbelending, oostbelending , belending, over de, achter de etc.

#### **Folio**

Vul in op welke folionummer dit onroerend genoemd wordt.

# <span id="page-10-0"></span>Gegevens over personen in de akte

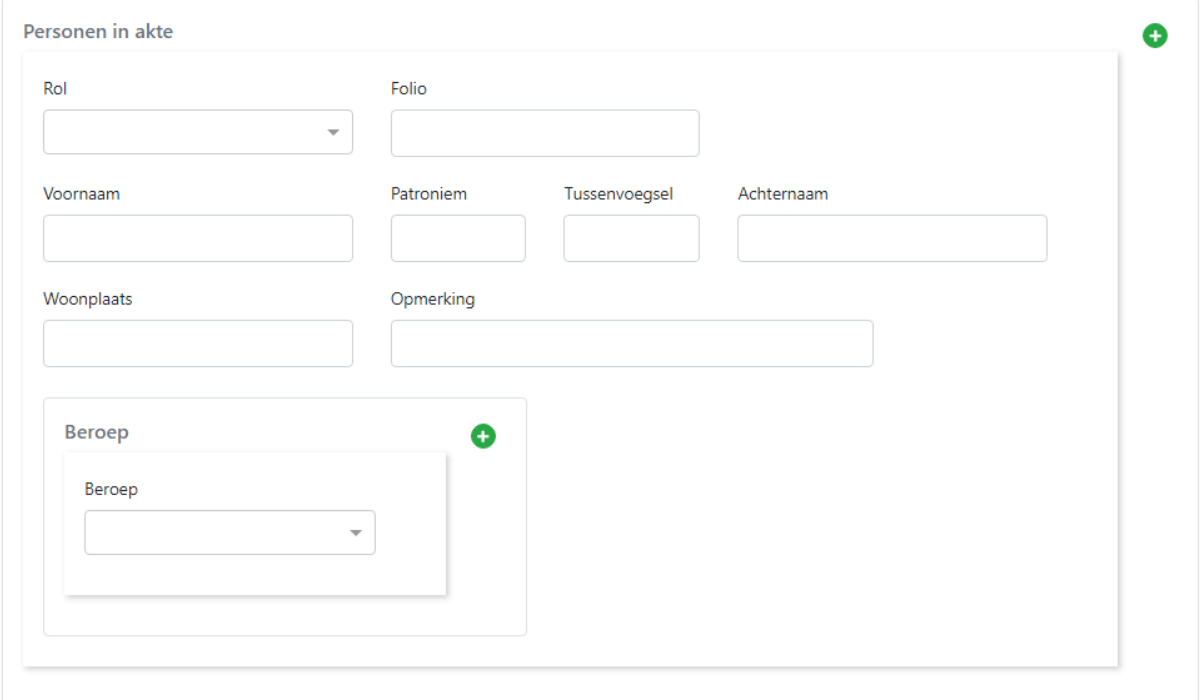

Met  $\overline{\bullet}$  zijn personen of beroepen toe te voegen. Met  $\overline{\bullet}$  zijn deze te verwijderen.

Tip: maak alvast meerdere velden aan voor personen. In een akte komt bijna altijd meer dan één persoon voor.

#### **Rol**

Kies een rol. Dit is geen vrij veld.

De notaris zelf niet vermelden. Naam van controleur/mede-notaris die soms aan het begin van de akte staat, ook niet vermelden.

Bedenk goed waarom iemand in de akte voorkomt. Vermeldingen als 'vader', 'buurman' of 'echtgenoot' doen niet ter zake.

Een aantal rollen (functies) zijn duidelijk herkenbaar. Het gaat dan om comparanten, requiranten, getuigen en belendingen voor wie alleen wordt genoemd als bewoner/eigenaar van een belendend perceel. In het veld 'opmerking' aangeven welke dat dan is bijvoorbeeld: belending oost.

#### *Comparant*

De notaris vermeldt meestal aan het begin van de akte wie er voor hem verschijnen (compareren). Soms gebeurt dit aan het eind van de akte, zoals bij boedelscheidingen of koopcondities. Een comparant ondertekent de akte en voor de indicering doet het er niet toe of hij in eigen naam optreedt of namens iemand anders. We maken in deze rubriek geen onderscheid tussen verschillende soorten akten en daarmee het doel waarom iemand compareert. Bijvoorbeeld: in een verkoopakte compareren koper en verkoper, in een testament de testateur(en). Zij worden allen benoemd als 'comparant'. Ook 'collectieven' en

11 | Instructie akten Oud Notarieel Archief (versie 1, december 2021)

'rechtspersonen' kunnen compareren, vertegenwoordigd door één of meer gemachtigden.

#### *Requirant*

Een requirant is degene op wiens verzoek bijvoorbeeld een attestatie wordt opgemaakt. De requirant wordt meestal met deze term aangeduid in de akte, soms ook als deponent, en is dus gemakkelijk te herkennen. Hij verschijnt zelden voor de notaris, dus is zijn handtekening meestal niet op de akte te vinden.

#### *Getuigen*

De notaris geeft aan het eind van de akte aan wie de getuigen zijn. Hun handtekeningen (of merk wanneer iemand niet kan schrijven) komen altijd voor op de akte. Hoewel er voor gekozen is alle personen uit een akte op te nemen, maken we een uitzondering voor de bepaalde getuigen. Als blijkt dat de getuigen in dienst zijn van de notaris, als klerk bijvoorbeeld, en dus steeds als getuige optreden, kunnen deze worden weggelaten.

#### *Procureur*

De persoon die als vertegenwoordiger optreedt of wordt benoemd. Vaak worden er procureurs benoemd die in dienst zijn van de Hof van Holland of een andere instantie en die steeds in een bepaald soort akte worden vermeld. Deze personen kunnen worden weggelaten.

#### *Borg*

De persoon die als borg genoemd wordt.

*Voogd* 

De persoon die als voogd genoemd of benoemd wordt.

#### *Belending, Oostbelending, Westbelending, Zuidbelending, Noordbelending*

De bewoner/ eigenaar van een belendend perceel hoeft eveneens geen actieve rol te spelen in de akte. Vaak wordt hij/zij alleen genoemd als plaatsbepaling voor de ligging van een onroerend goed. Wanneer de beschrijving tevens de naam van onroerende zaak bevat, bv. 'Jan Claesz in het Groene Schilt' worden de personalia ingevuld bij de hoofdgroep 'persoon' en de huisnaam in het veld 'toponiem' bij de hoofdgroep 'onderwerp' met als toevoeging 'belending'.

#### *Geregistreerd*

Een algemene benaming voor een persoon die in de akte voorkomt. Als de rol niet duidelijk is, kan een persoon als 'geregistreerde' worden genoemd.

#### **Folio**

Noteer hier op welke pagina (folio) de persoon voorkomt. Een persoon kan op meerdere pagina's voorkomen. Noteer de folio waarop de persoon als eerste voorkomt. Som niet alle pagina's op waarop de persoon voorkomt. Voorkant pagina is recto, achterkant is verso. Men nummerde vaak alleen de voorkant van de bladzijde. Vermelding van personen op de achterkant van de pagina dus als volgt: voorbeeld, 25v

#### **Voornaam**

Schrijf de voor- en achternaam met een hoofdletter: **J**ohannes **V**ermeer. Alleen een naam, geen toevoegingen tussen haakjes zoals bijvoorbeeld: Johannes (vader) of Marijtje (buurvrouw)

Namen worden genoteerd in de spelling zoals deze in de akte voorkomt. Het is niet ongebruikelijk dat één akte meerdere spellingsvarianten bevat. Wanneer de verschillen niet groot zijn, is het voldoende één variant te kiezen. Let goed op de *y* en de *ij*. Afkortingen van namen en tussenvoegsels worden gewoon uitgeschreven.

Enkele voorbeelden van afkortingen: Wm=Willem, Corn=Cornelis, Pr=Pieter, Phls=Philips, Cors=Corstiaan.

#### **Patroniem**

Patroniemen worden gewoon geschreven zoals deze in de originele tekst staan. Voorbeelden: Jan (=voornaam) Adriaansz. (=patroniem). Voorbeelden van vrouwelijke patroniemen: Jacobsd. of Simonsd. Schrijf de afkorting over. Maak er geen 'Jacobsdochter' van.

Bij uitzondering wordt een relatie wel vermeldt wanneer er geen andere naam beschikbaar is. Bijvoorbeeld Johannes Woutersen, zijn neef of Claes Pietersen, zijn weduwe of Piet Janssen, zijn wezen. Dit geldt eveneens voor titels en beroepen.

#### **Tussenvoegsel**

Plaats hier 'van', 'van den' of 'van der' of een ander tussenvoegsel.

#### **Achternaam**

Bijnamen - bijvoorbeeld Jan Pieterssen alias de Flessche - of een tweede naam aangeduid met 'gezegd' worden altijd genoteerd bij 'achternaam'. Ook als het om een alias achter de voornaam of het patroniem gaat, als het een bijnaam is als toevoeging op de achternaam dan dit achter de achternaam invoeren.

#### **Woonplaats**

Vermeld hier de woonplaats van de persoon. Schrijf deze in hedendaags Nederlands.

#### **Opmerking**

Plaats hier gegevens die in de andere velden niet ingevoerd kunnen worden, maar die je wel graag wilt vermelden. Bijvoorbeeld het woonadres van de persoon in kwestie.

#### **Beroep**

In dit veld is een uitrolscherm met een lijst van beroepen waaruit gekozen kan worden. Staat het beroep er niet tussen? Plaats dit in het opmerkingenveld. Het is mogelijk dat het niet duidelijk is of het gaat om een familienaam, een beroep of een plaats van herkomst. Bv.: Johannes Woutersen Visscher kan betekenen dat Johannes Woutersen visser van beroep is, maar ook dat de familienaam Visscher is. Het al dan niet met een hoofdletter geschreven Visscher of visscher is geen aanduiding: het gebruik van hoofdletters is niet consequent. Of: Johannes Woutersen van Cruyningen. Is hij afkomstig uit Kruiningen of is het zijn familienaam?

Wellicht biedt de context opheldering. We maken onderscheid tussen bv. een commandant als privé- persoon en de naam van een commandant als werkgever. In het eerste geval participeert hij in de akte en wordt hij behandeld als alle andere personen. In het tweede geval gaat het niet om de persoon van de commandant maar de naam zegt in dit geval iets over het beroep van een militair. Zijn naam wordt dan vermeld als bijvoorbeeld 'soldaat onder Turck'.

Het is mogelijk dat er twee beroepen worden genoemd, vul dan beide in. Bijvoorbeeld: oudwethouder, weesmeester. Of: nu tertijt lakencooper invullen als: lakenhandelaar. Als aan het beroep de plaats van uitoefening is gekoppeld, bv.: 'schipper van de Nehalennia' of 'waard in De Fortuyn' dan is het beroep 'schipper' of 'waard'. Vertaal Franse beroepen en titels in het Nederlands.

#### **Opmerking**

<span id="page-13-0"></span>Hier kan bijvoorbeeld de plaats van herkomst van de persoon worden genoteerd.

# Afronden van de akte

Onderaan de pagina staan 5 knoppen:

# Opmerkingen

Via deze knop kunnen opmerkingen over de akte voor de controleur worden toegevoegd. Houd het kort.

#### Afronden

Klaar? Klik op afronden en een nieuw document wordt geladen.

# Tussentijds opslaan

Sla het document tijdelijk op. Dat kan maximaal 3 weken. Als eenmaal op 'afronden' is geklikt, kunnen eerdere documenten niet meer worden bekeken.

### Onleesbaar

Als de scan onleesbaar is door schade aan het origineel.

#### Overslaan

Als de akte een moeilijk handschrift heeft of als de inhoud moeilijk vast is te stellen, kan deze worden overgeslagen. Daarna volgt een nieuwe akte.

# <span id="page-14-0"></span>**Uitloggen**

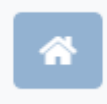

Ga naar de 'home' knop om terug te keren naar de crowdsourcingspagina.

Klik op uitloggen. Er wordt dan uitgelogd op de website van het archief.

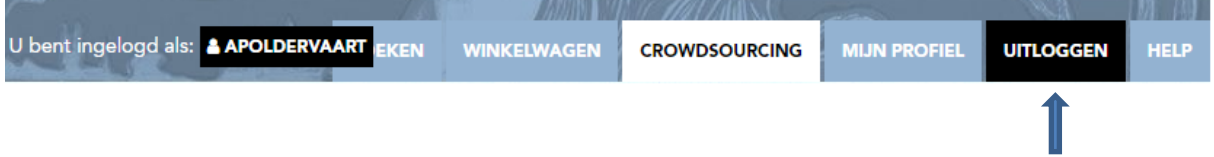